## **Important information for running Active Trader Pro® on the Microsoft Vista operating system**

Please note that the current version of Active Trader Pro® (ATP), version 6.2, was not designed to run on Vista. The steps provided should allow the program run, but we can not guarantee full compatibility with ATP & Vista. ATP will be fully Vista (32bit) compatible with our 7.0 release scheduled for early May.

## *How to install ATP 6.2 onto a new Vista Computer (no previous installation of ATP)*

[Click here](#page-4-0) if you upgraded to Vista and ATP was already installed on your computer.

In order to install Active Trader Pro® on a new computer with the Microsoft Vista operating system, please review the following information:

- 1. Ensure that you are running Vista as a Administrator
- 2. Download ATP from atp.fidelity.com. <http://atp.fidelity.com/version62/ATsetup.exe>
- 3. Save ATsetup.exe to your Desktop.
- 4. Right click on ATsetup.exe and choose to Run as Administrator
- 5. Click Run

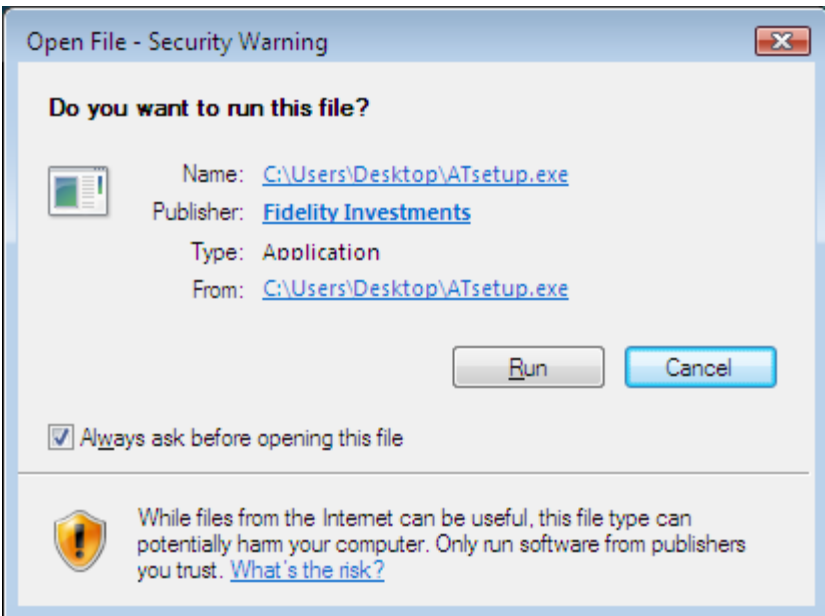

6. Click Continue

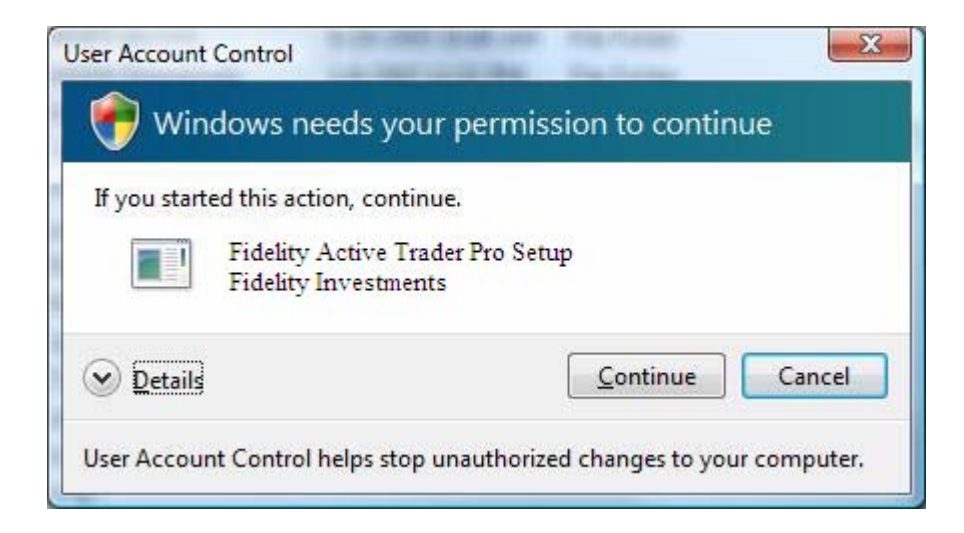

7. Installation will start and you will be prompted that Active Trader Pro has stopped working. Select Close Program to continue. There is no problem.

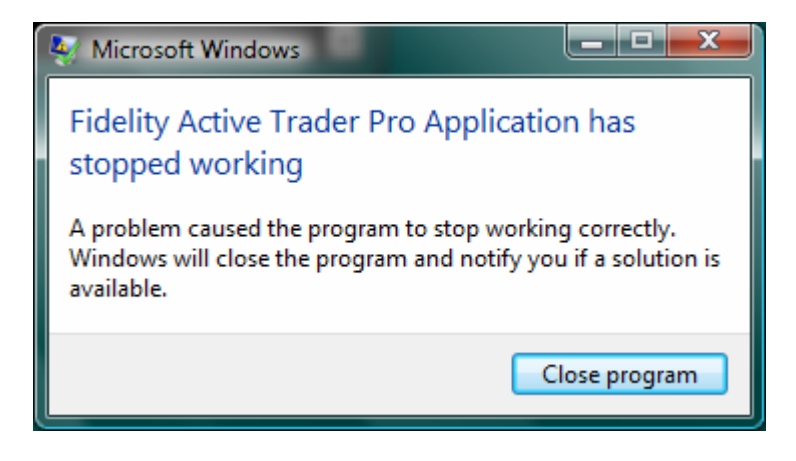

8. A second error window will appear; you may click Close program for this one as well.

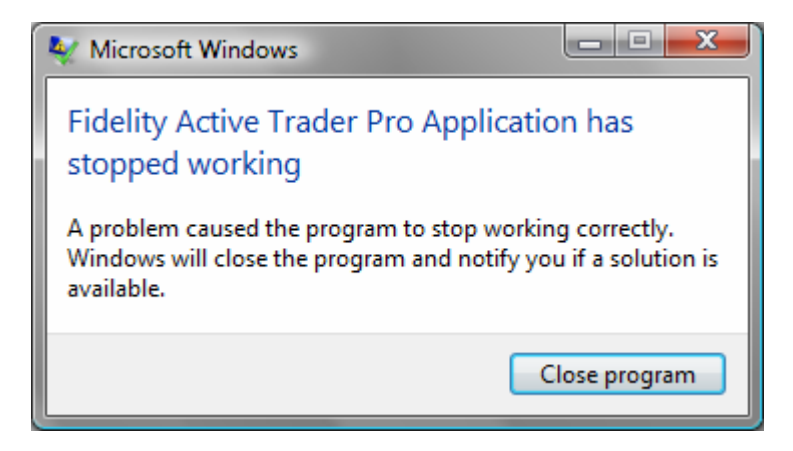

9. After the second error message, the installation will complete.

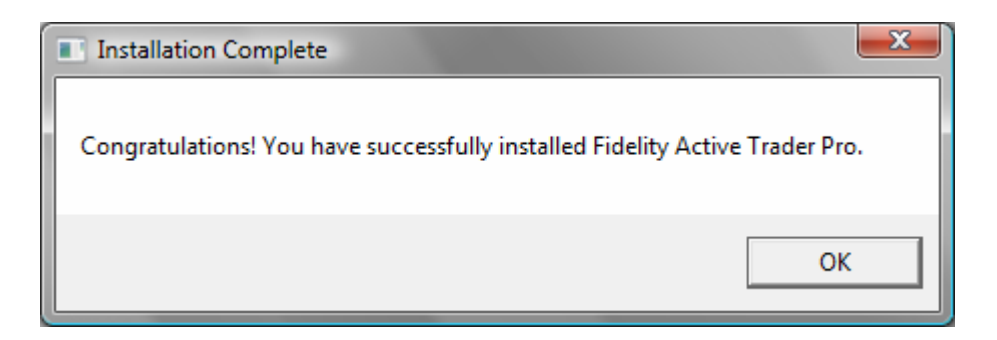

10.Shortly after the installation is finished another window will display asking you if the application installed correctly. Select "This program installed correctly" and the installation process is complete.

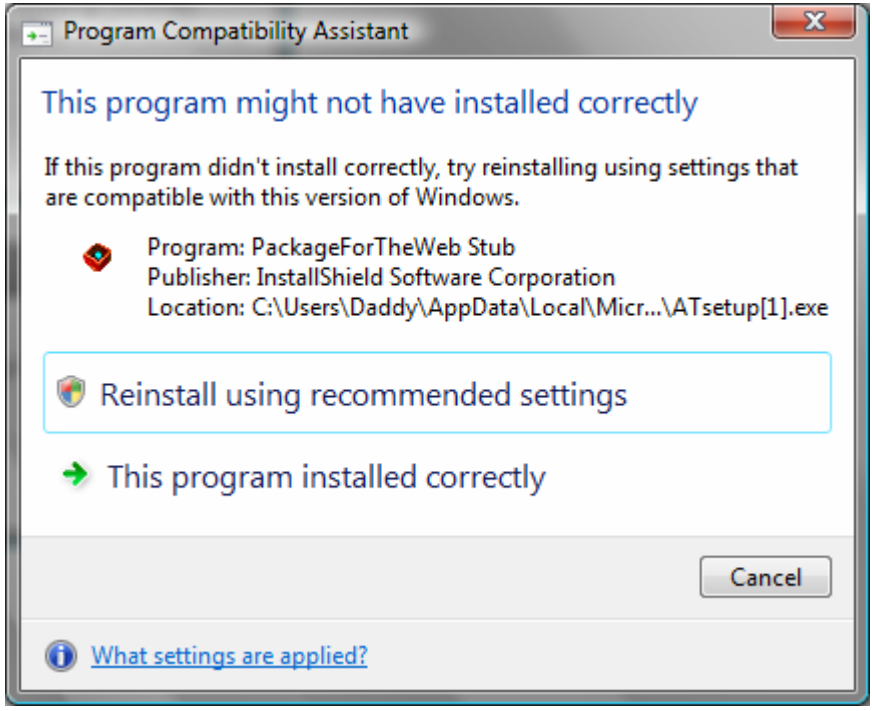

11.The Active Trader Pro short cut icon will now appear on your desktop. Right click the icon and select Properties, choose the Compatibility tab and then under Privilege Level, check "Run this program as an administrator". Click Apply and OK to save your settings.

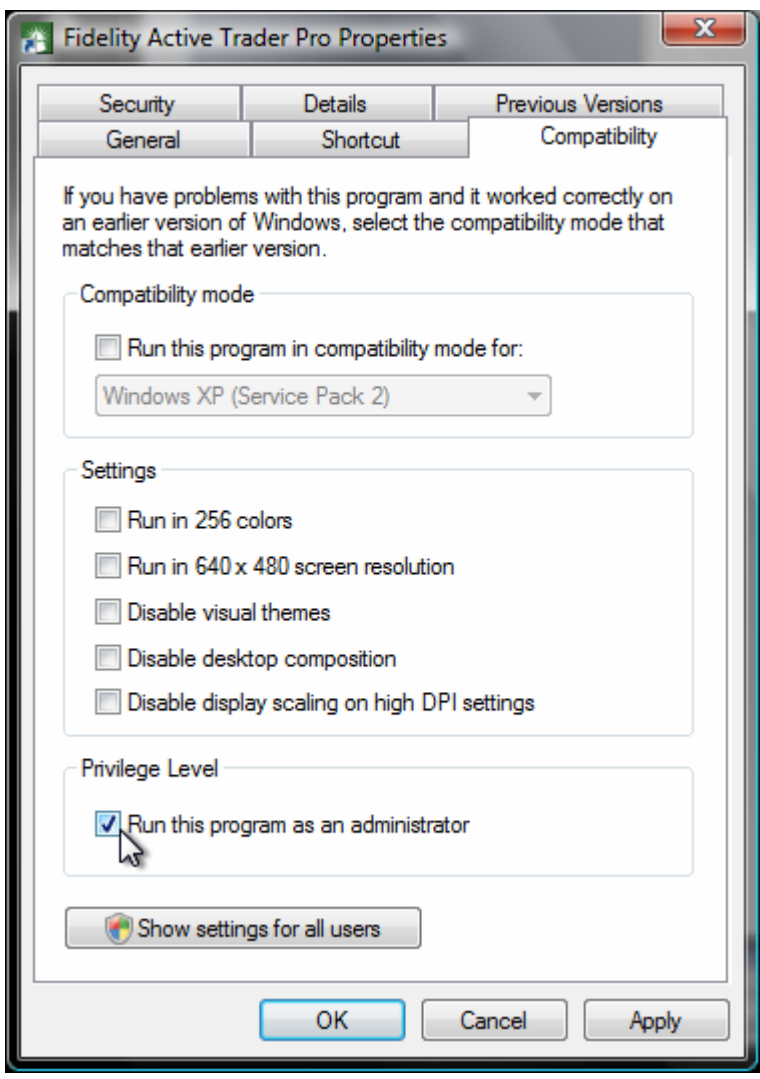

- 12.To launch the application going forward, double click on the ATP icon from your desktop.
- 13. Click Allow

<span id="page-4-0"></span>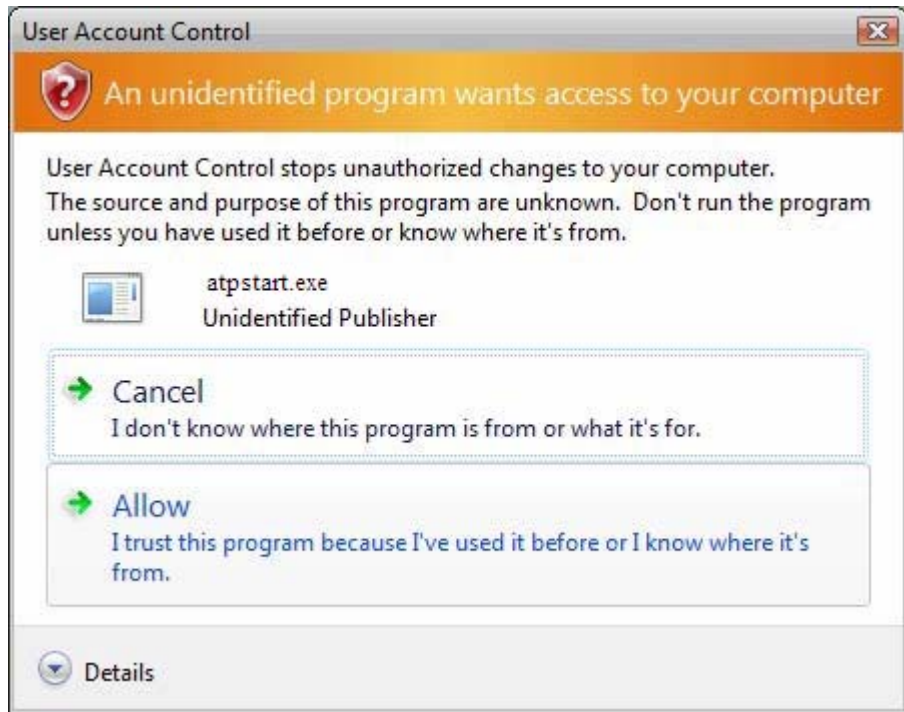

**Important Note: Until ATP is fully Vista compatible in May with version 7.0, you will need to click Allow every time you start ATP.** 

## *How to configure ATP to run on a computer upgraded with Vista*

Please follow these steps if you upgraded your computer to Vista, and already had Active Trader Pro installed.

- 1. Ensure that you are running Vista as a Administrator
- 2. Locate the Active Trader short cut icon on your desktop.

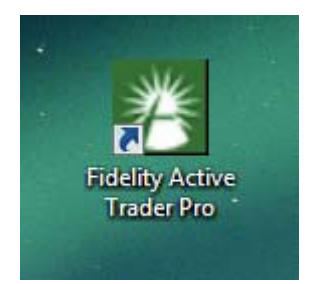

3. Right click the icon and select Properties, choose the Compatibility tab and then under Privilege Level, check "Run this program as an administrator". Click Apply and OK to save your settings.

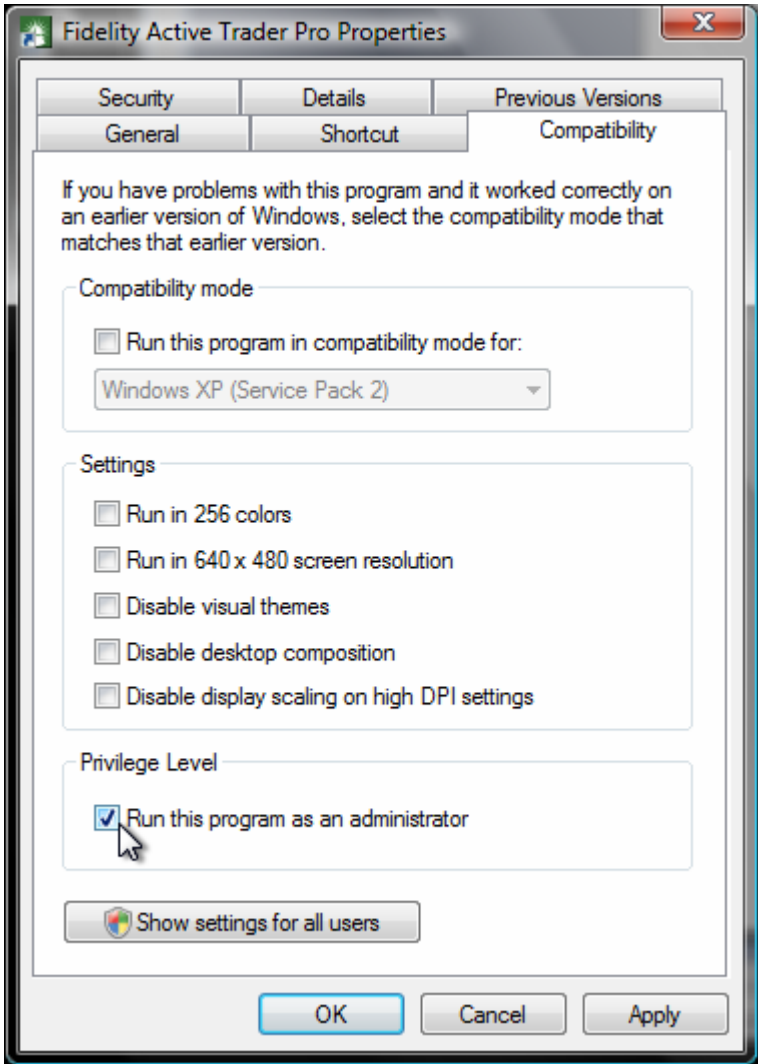

- 4. To launch the application going forward, double click the ATP icon from your desktop.
- 5. Click Allow

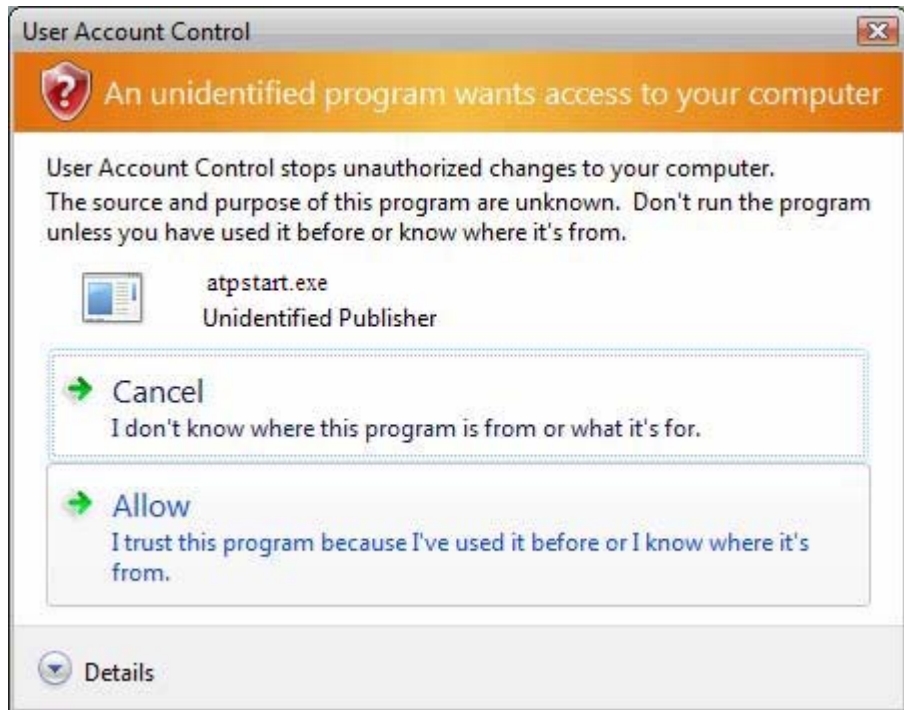

**Important Note: Until ATP is fully Vista compatible in May with version 7.0, you will need to click Allow every time you start ATP.** 

Please contact your Microsoft support provider if you have any questions about these settings and Vista.

## *Known issues with ATP & Vista*

1. ATP requires administrative access to run. ATP will stop running with one of the two messages below if that is not set.

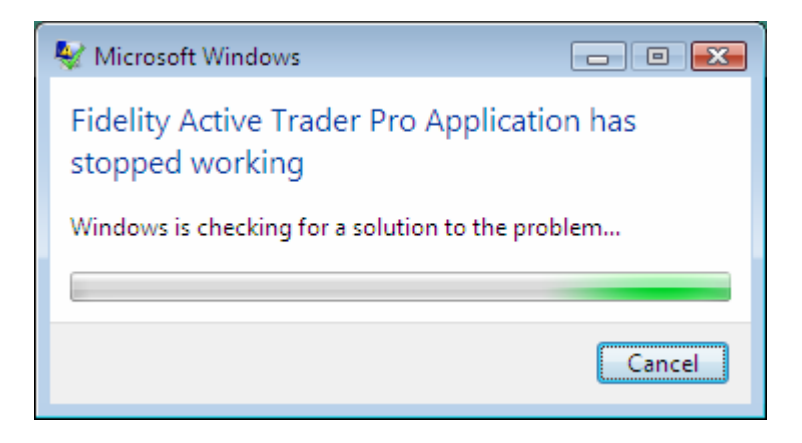

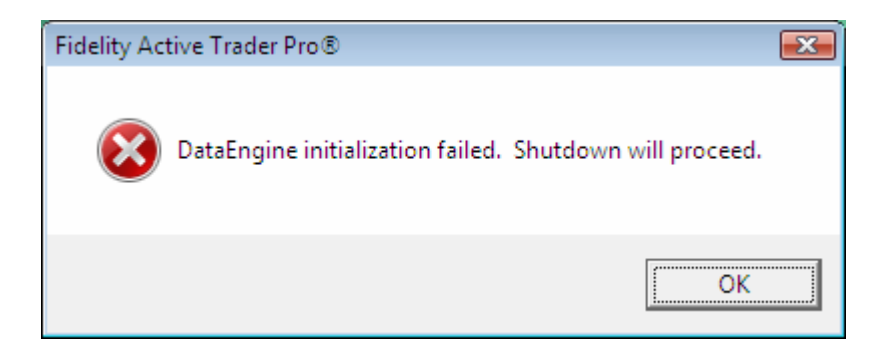

- 2. During Installation or Uninstall of ATP, Microsoft will detect a crash problem. This does not appear to cause any problems to ATP.
- 3. ATP Quick Start feature may crash; please do not turn on Quick Start when running ATP on the Vista operating system.
- 4. Atpstart.exe shows as an unidentified application in Vista's User Account Control.